# **Ordering Campus eBookstore digital materials.**

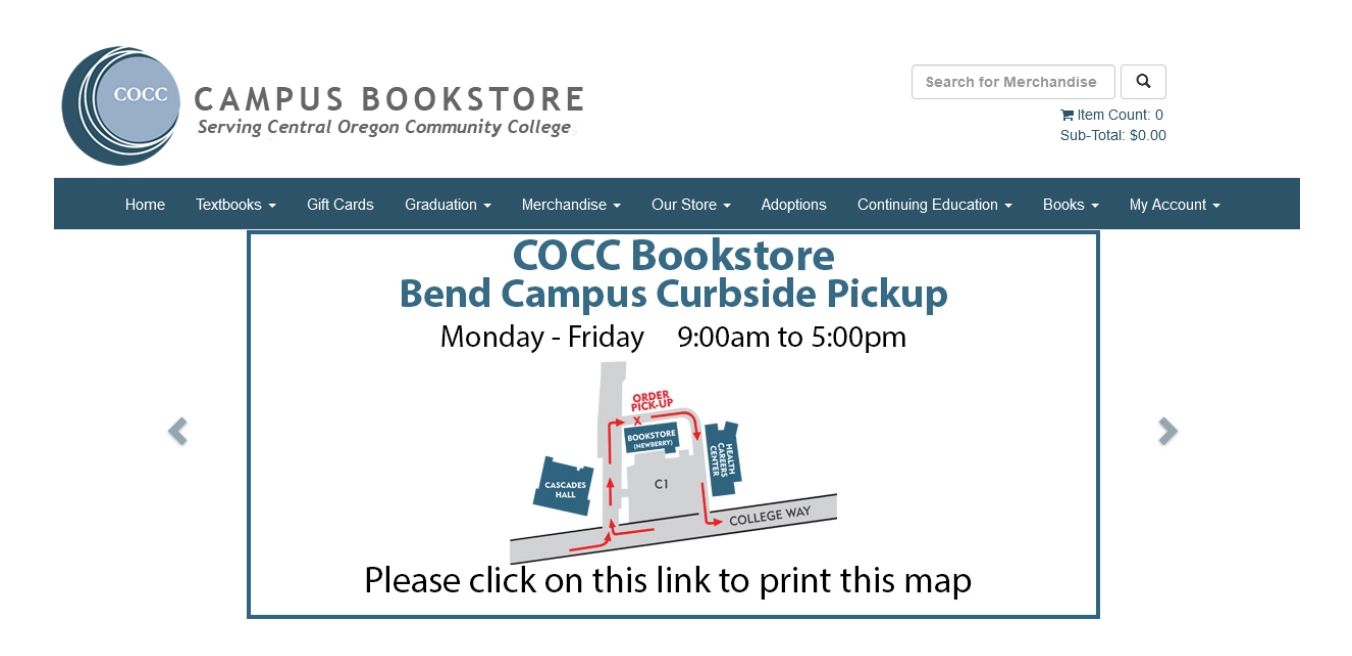

**From the main bookstore landing page, find My Account, and either create or log into your bookstore account. You will need to create a bookstore account to be able to access any digital materials you purchase**. **Your default log in will be your school email and 820 number as your password.**

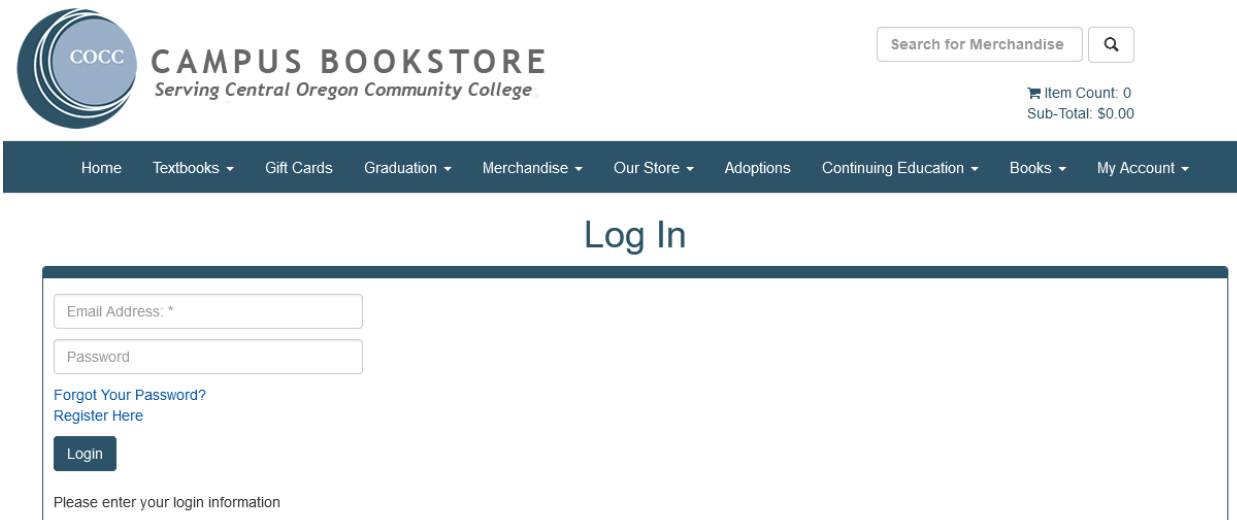

**Go back to the navigation bar to textbooks and find your course materials. You will need the course, number and CRN section number for each of your classes to find if you need any course materials.**

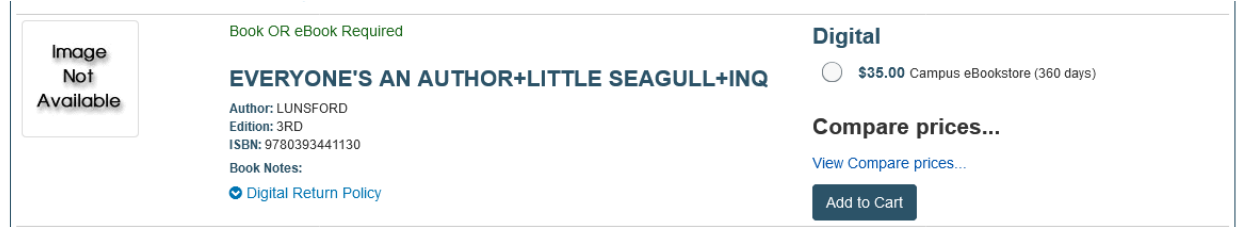

**Choose your digital materials and then proceed to checkout. Once completed you will see the confirmation screen. You will also receive a confirmation email**. **Follow the link or navigate back to the bookstore homepage, My Account. Under your account you will see, Activate and Access eBooks.**

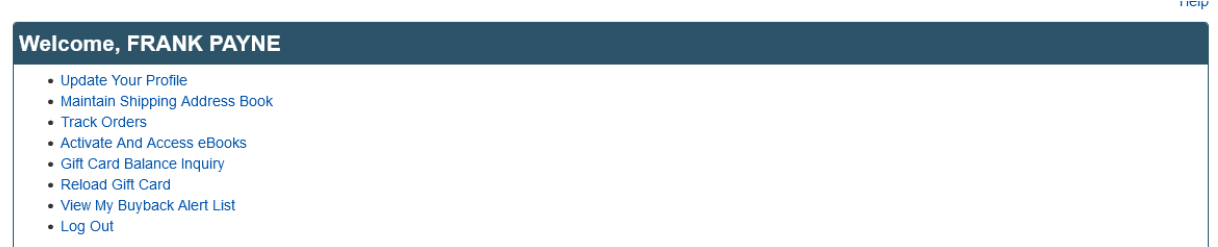

**Clicking on this link will bring you to the Activate eBooks screen below. The confirmation email you received will have the digital provider listed. Use the Provider drop down menu to choose your correct provider for your order. You will choose Campus eBookstore.**

### **Activate eBooks**

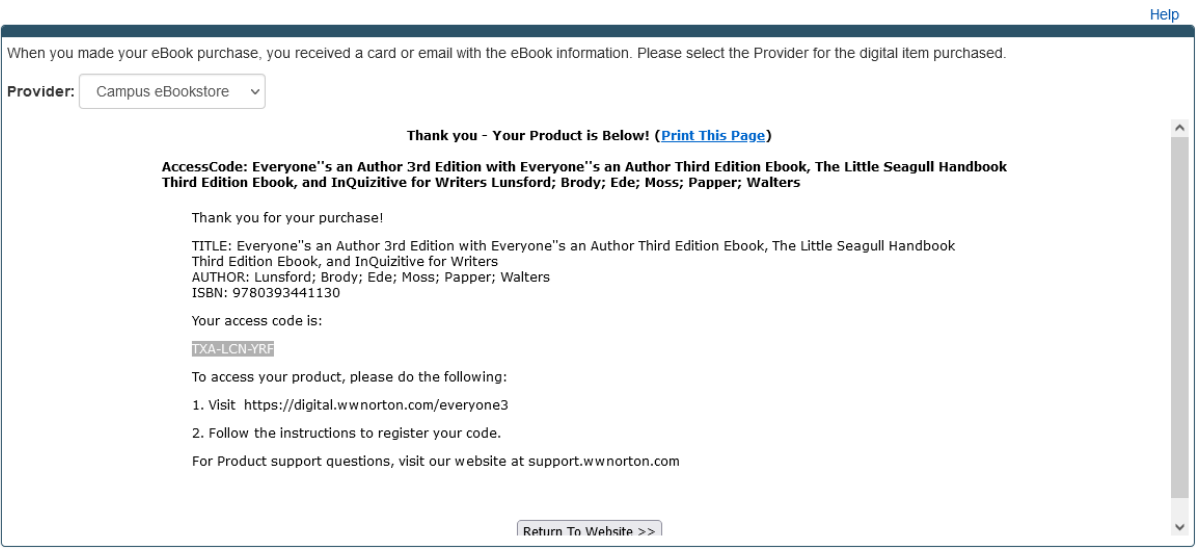

## **Activate eBooks**

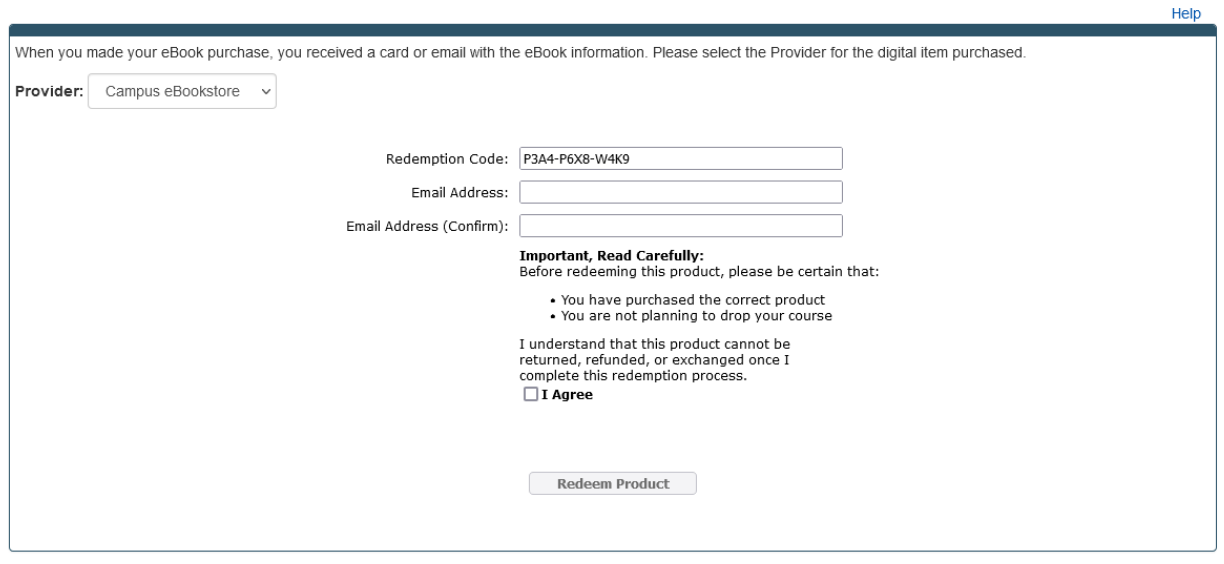

**You will receive an email with further instructions to redeem and activate your access code at the Norton publisher website.**

#### **Access Codes**

Thank you for your purchase with Central Oregon Community College **Bookstore!** 

The Access Code(s) that you have purchased and instructions for use and support are listed below.

> **AccessCode: Everyone''s an Author 3rd Edition with Everyone''s an Author Third Edition Ebook, The Little Seagull Handbook Third Edition Ebook, and InQuizitive for Writers Lunsford; Brody; Ede; Moss; Papper; Walters**

Thank you for your purchase!

TITLE: Everyone''s an Author 3rd Edition with Everyone''s an Author Third Edition Ebook, The Little Seagull Handbook Third Edition Ebook, and InQuizitive for Writers AUTHOR: Lunsford; Brody; Ede; Moss; Papper; Walters ISBN: 9780393441130

Your access code is:

TXA-LCN-YRF

To access your product, please do the following:

1. Visit [https://digital.wwnorton.com/everyone3](https://linkprotect.cudasvc.com/url?a=https%3a%2f%2fdigital.wwnorton.com%2feveryone3&c=E,1,1HwiNljgNeUbix0NIUL8hgJaDKd31qeCyPBik3Xt6yM5xbNv5qHdaUdbXwHkNVi0emZIJWdZsV8zC7xmL6Jn_OQRlj17qUNSDDIgnRjNpQQJdI-A0WDX&typo=1&ancr_add=1)

2. Follow the instructions to register your code.

For Product support questions, visit our website at [support.wwnorton.com](https://linkprotect.cudasvc.com/url?a=https%3a%2f%2fsupport.wwnorton.com&c=E,1,117oKFBVruGz639H3tmPYWbXC5ikrHJm1Ip73_s-m325ECjjT_UyS3PukjpkoQgNZuhFaz4q-xKgw22YrZayAzXF4rCCXzxPMZHl24668u4,&typo=1&ancr_add=1)

Thank you

**Central Oregon Community College Bookstore**

#### **Norton publisher landing page.**

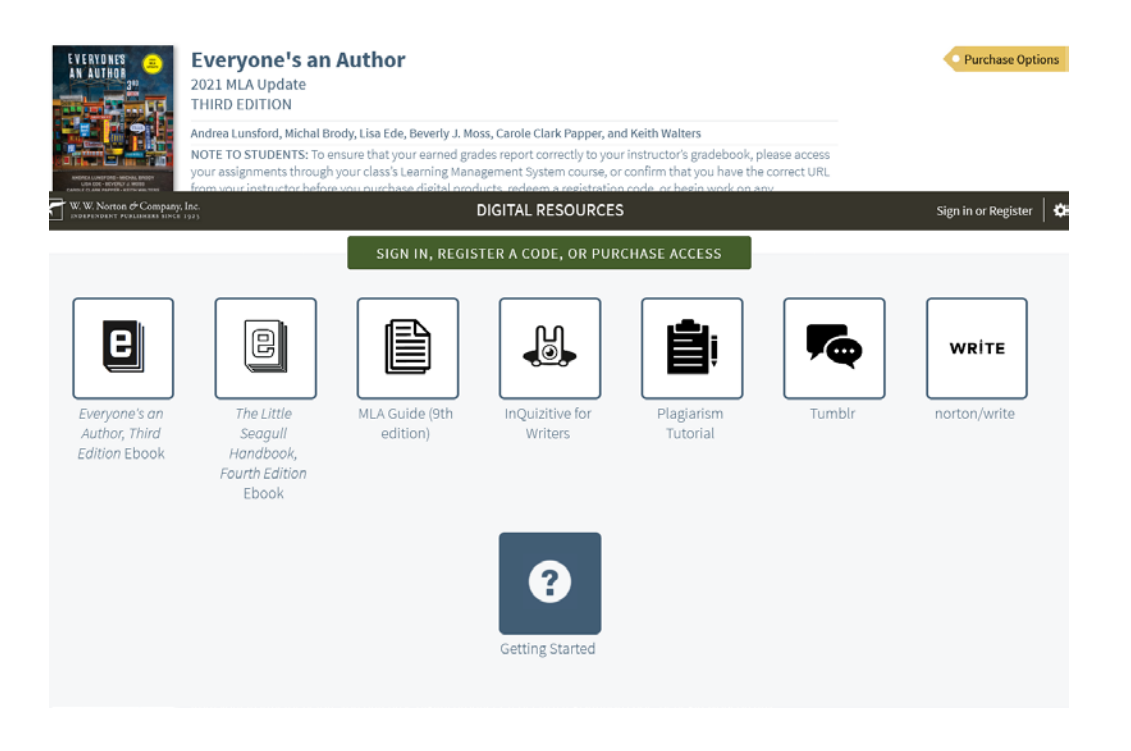

**Click on the green, Sign In, Register a Code or Purchase Access button, to register your digital materials, using the registration code you were given. You will be sent an email verifying that you have created an account at Norton.**

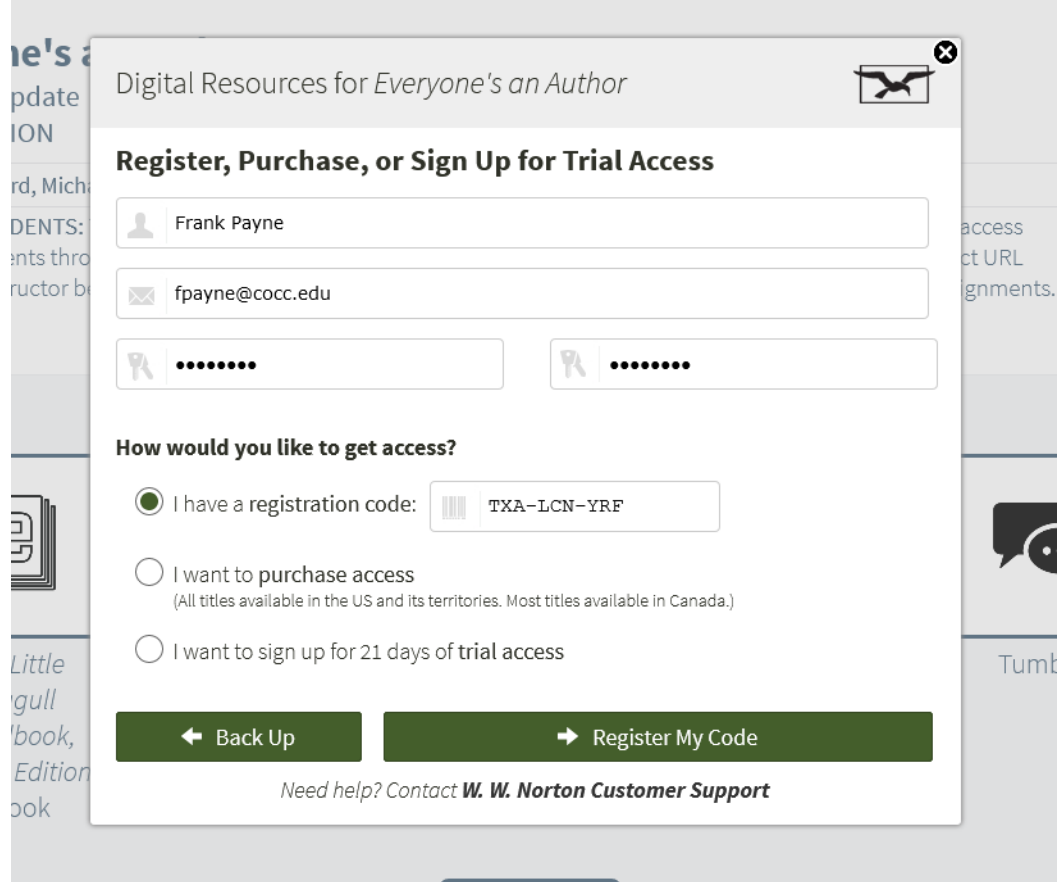

**You will also receive a second email with a link for logging into your digital materials whenever you want to access your digital materials. Please remember that this will be on the Norton publisher website, not the COCC bookstore website.**

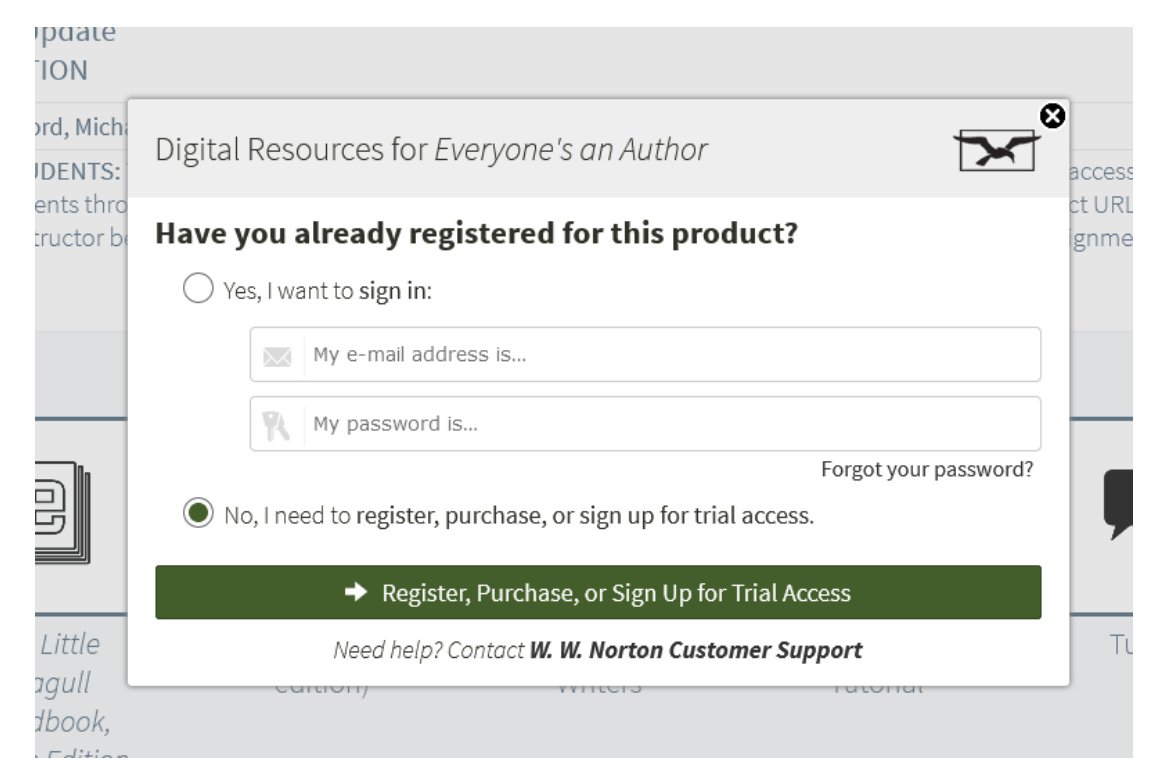